### **Step 1: Customize the default letter schema in the Grade Center**

The Grade Center has a default grading scale, also referred to as "Grading Schema" that can be used to convert a grade score or percentage to a letter grade. The grading schema can also be applied to Total and Weighted Total columns, whereby converting students' final score to a letter grade.

However, the default letter schema in the Grade Center (A - F) might not match the grading scale you use for your course and, therefore, you need to customize the letter schema in the Grade Center to match your course grading scale. You can also choose to add a new grading schema, if you wish.

Center and the Enter key to submit a grade. More Help

**First Name** 

- 1. In the Grade Center, click Manage from the Action Bar and select **Grading Schemas** from the dropdown menu
- In the Screen Reader mode, the table is static and grades may be entered on the Grade Detail

**Manage** 

> Grading A

> Categories

> Smart Views

Communicat

> Grading Schemas

> Grading Color Codes

**Reports**  $★$ 

 $_{\text{bds}}$ 

Grade Center: Full Grade Center

Create Calculated Column  $\otimes$ 

- 2. Find the Letter Grading Schema to change and select **Edit**
- **Grading Schemas**

Grading Schemas take the actual points scored

**Create Grading Schema** 

Move To Top | Email

**Create Column** 

Grade Information Bar

**Last Name** 

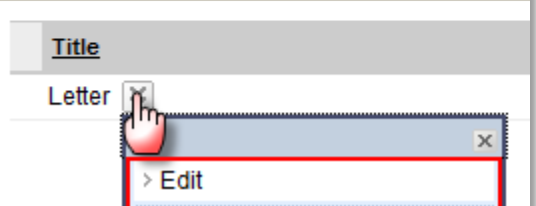

3. Adjust the score percentage values to match the course grading scale

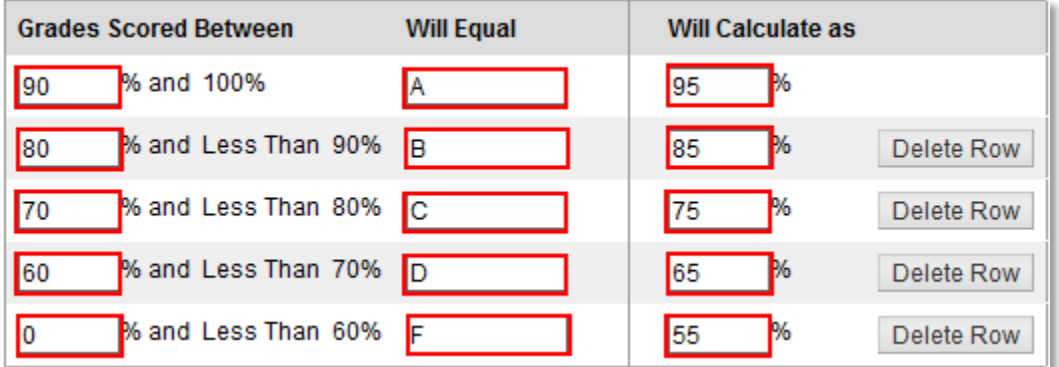

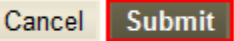

## **Step 2: Assign the letter schema to the total score and/or weighted total column**

If calculating final course grade based solely on a percentage of total points without any weighting, assign the Letter schema to the Total column. If the final grade is based on weighted values, configure weighting and then assign the Letter schema to the Weighted Total column.

*The steps below describe assigning the Letter schema to the Weighted Total column.*

Cancel

**Submit** 

**1.** In the Grade Center, click the *action link* in the **Weighted Total** or **Total** column and select **Edit Column Information**

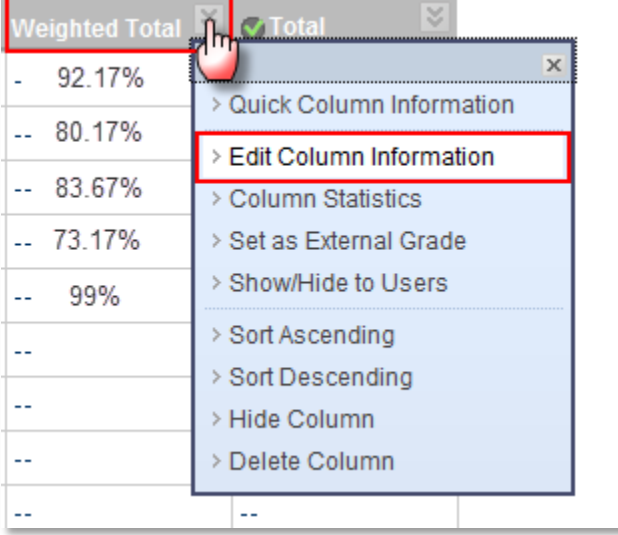

2. For the *Primary Display,* select **Letter**

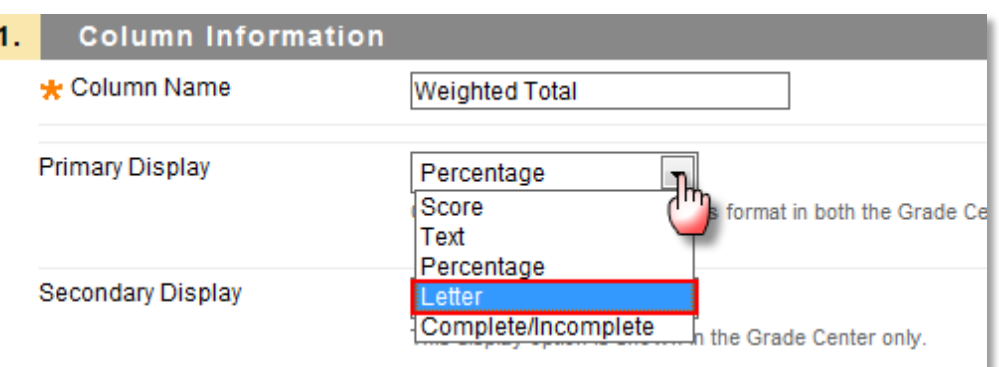

3. For the *Secondary Display,*  select **Percentage** (optional)

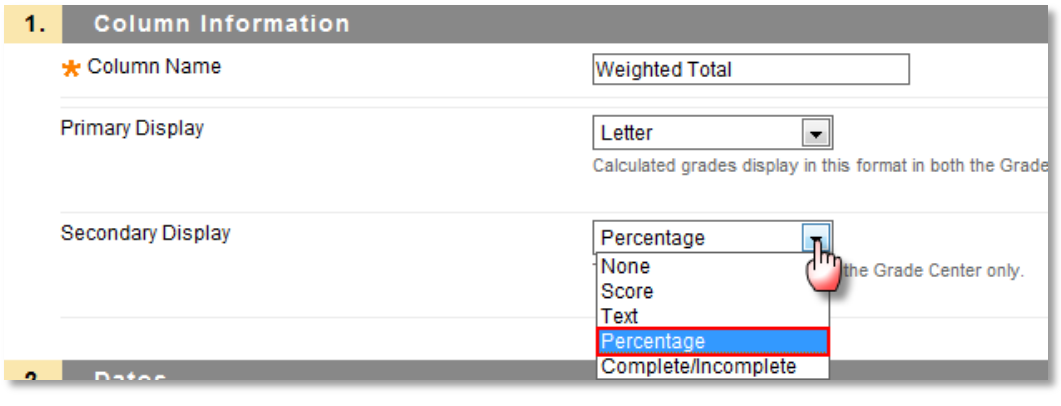

4. Click **Submit** to save the changes

## **Step 3: Set an external grade column in the Grade Center that contains the final grade**

One column in the Grade Center must be designated as the external grade prior to using the *Grade Submission Tool*. When choosing to allow Blackboard to calculate grades automatically based on total score, use the Total column. If the final score is weighted, modify the Weighted Total column to configure weighting and then select the Weighted Total column as the external grade. Or, if simply creating a new column and manually posting final grades for students to view in Blackboard, designate that column as the external grade. No matter which approach to calculating and displaying the final grade is selected, follow these steps to set the external grade column:

1. In the Grade Center click the *action link* located to the right of the title of the column to serve as the external grade and select **Set as External Grade**

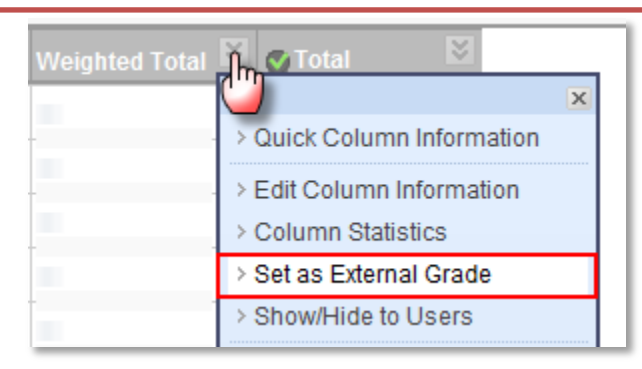

2. The Grade Center will reload and a green check-mark appears next to the column title confirming that the selected column is now the external grade

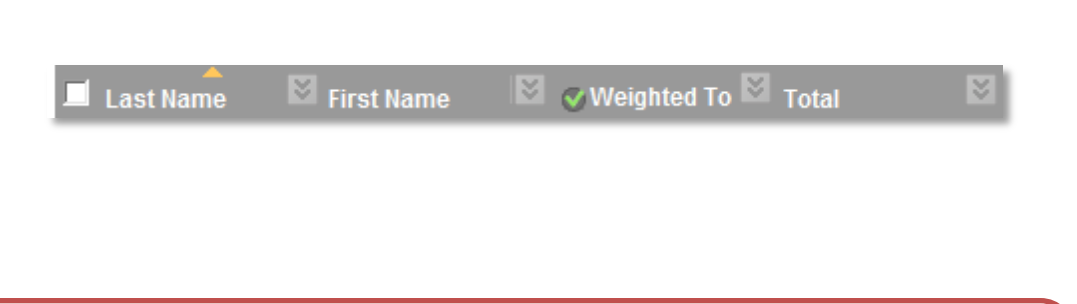

**Step 4: Review scores and/or letter grade in the external grade column and assign letter grade to be exported to MyNIU**

After properly configuring the Grade Center, and setting a column to serve as the external grade, the Grade Submission Tool may be used to export final grades to MyNIU.

- 1. In the Control Panel under *Course Tools,* Click, **Grade Submission**
- \* Control Panel **Exercice Collection®** \* Course Tools **Blogs** Collaboration Contacts **Grade Submission** Journals **Rubrics** SafeAssign Self and Peer Assessment Send Email Tasks

#### 2. Click **Submit Grades**

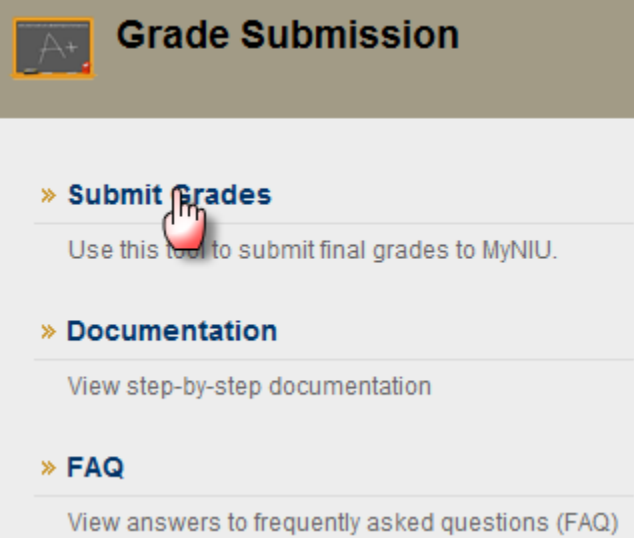

3. Review the grades displayed from the column designated as the external grade column and the Roster Grade. If the primary display for the external grade column was set to a letter, the Roster Grade matching the letter grade is displayed.

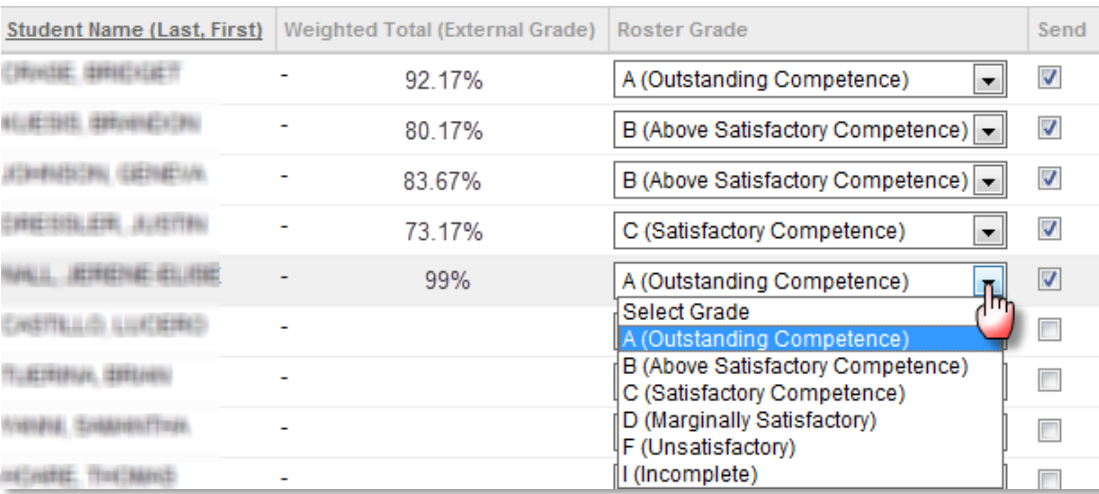

# 4. Click the **Submit** button to submit grades

5. Confirmation screen appears. You will be notified by email once the submission process is complete.

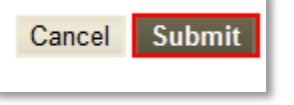

# **Grades Sent!**

Vour grades have been submitted successfully. You will be notified via e-mail once the process is

Tuesday, July 26, 2011 2:41:20 PM CDT